В.Н. Гузненков, П.А. Журбенко, Т.П. Бондарева

# **SolidWorks 2016:** Трехмерное моделирование деталей и выполнение электронных чертежей

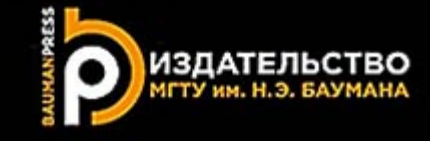

## *Рецензенты*:

доктор технических наук, профессор *В.И. Якунин*, Московский авиационный институт (национальный исследовательский университет); доктор педагогических наук, профессор *А.А. Рывлина*, Московский технический университет связи и информатики

### **Гузненков, В. Н.**

SolidWorks 2016 : Трехмерное моделирование деталей и выполнение электронных чертежей : учебное пособие / В. Н. Гузненков, П. А. Журбенко, 2018. — 124, [4] с. : ил. Г93 Т. П. Бондарева. — 2-изд. — Москва : Издательство МГТУ им. Н. Э. Баумана,

ISBN 978-5-7038-4903-3

Рассмотрены вопросы, связанные с использованием системы автоматизированного проектирования SolidWorks в курсе «Инженерная графика»: построение электронных геометрических моделей и выполнение электронных чертежей деталей.

Издание подготовлено с учетом требований государственных стандартов Единой системы конструкторской документации на основе опыта преподавания дисциплины «Компьютерная графика» на кафедре «Инженерная графика» МГТУ им. Н.Э. Баумана.

Для студентов высших технических учебных заведений.

УДК 004.94 ББК 32.81

© Гузненков В.Н., Журбенко П.А., Бондарева Т.П., 2017

© Оформление. Издательство ISBN 978-5-7038-4903-3 МГТУ им. Н.Э. Баумана, 2017

# **Оглавление**

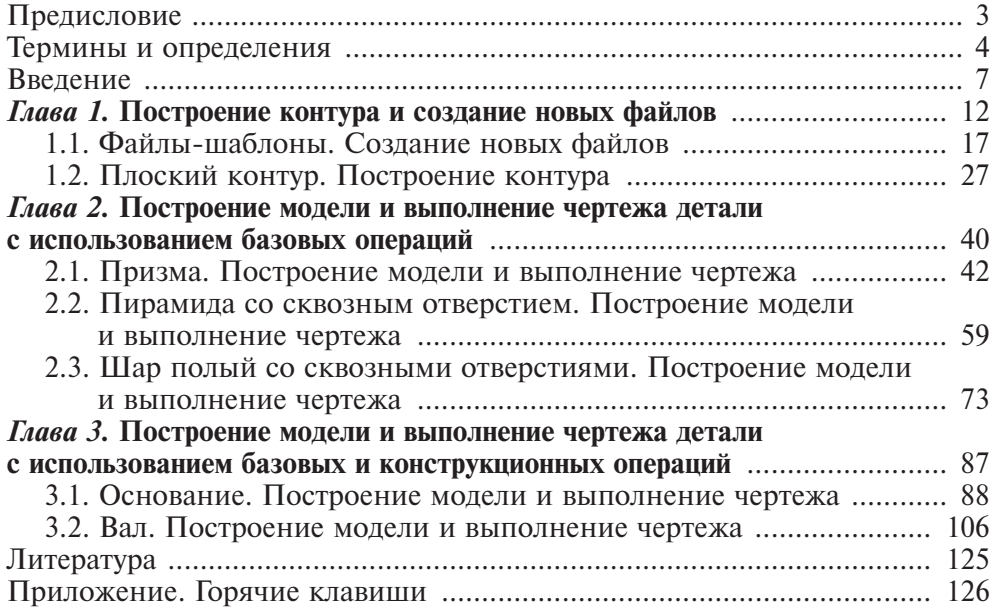

# *Глава 1* **Построение контура и создание новых файлов**

В основе построения любой трехмерной модели детали лежит контур. Даже самая сложная модель детали состоит из элементов модели, которые создаются в режиме «Модель». Каждый элемент модели содержит один и более контуров. Каждый контур создается в режиме «Эскиз» из примитивов (простейших геометрических фигур): точек, отрезков, дуг, окружностей, сплайнов и др.

Структурная схема электронной геометрической модели детали приведена на рис. 1.1.

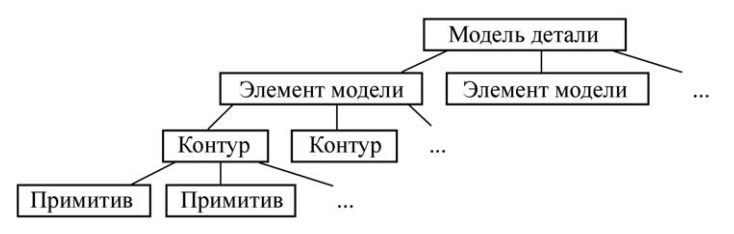

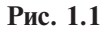

Существует множество корректных вариантов построения для любого контура. Всегда необходимо знать расположение контура на рабочей плоскости, из каких примитивов он может состоять, каким образом примитивы связаны между собой. Особенно это важно в тех случаях, когда в модели детали строят два или более контуров, которые требуется расположить относительно друг друга надлежащим образом. Необходимо, чтобы каждый контур сохранял геометрическую целостность при изменениях значений размерных ограничений. Для этого построенный контур должен соответствовать требованию.

**Требование к контуру.** При внесении изменений в значения размерных взаимосвязей контур должен предсказуемо корректно перестроиться, т. е. сохранить свою геометрическую форму и положение на рабочей плоскости / в пространстве. (Диапазон значений, которые удовлетворяют требованию, определяет топология и геометрия контура.)

Прежде чем переходить к непосредственному построению контура, следует составить маршрут построения. Для этого требуется провести сбор и анализ исходных данных и выработать решение построения контура.

Выделяют следующие **этапы составления маршрута построения контура.** 1. Разбиение контура на примитивы, из которых может состоять контур. 2. Определение размеров для моделирования примитивов контура.

3. Выбор начального примитива и его расположения на рабочей плоскости для построения контура.

4. Определение последовательности построения примитивов контура.

5. Определение геометрических взаимосвязей и размерных взаимосвязей для каждого примитива контура.

## **Построение примитивов**

Примитивами являются простейшие геометрические объекты — точка, отрезок прямой, сплайн, дуга окружности, окружность, прямоугольник, правильный многоугольник и др. Построение примитивов возможно только в режиме «Эскиз». Для выполнения построения примитивов в системе SolidWorks реализована группа команд.

Для доступа к расположению команд построения примитивов существуют следующие пути.

**I.** В *Диспетчере команд* переходим во *вкладку* **«***Эскиз***»**, из *панели* **«***Команды построения примитивов***»** выбираем команду построения соответствующего примитива (рис. 1.2).

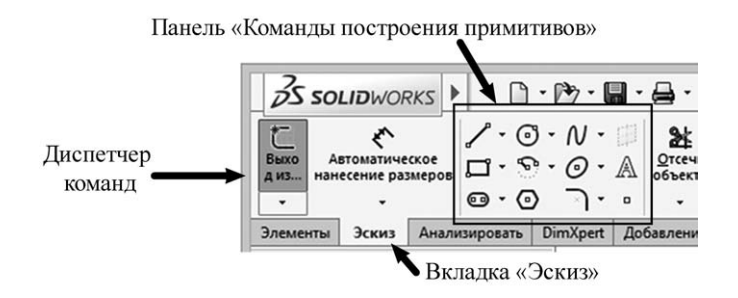

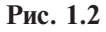

**II.** Указываем на *кнопку* **«***SolidWorks***»**, из *группы* **«***Инструменты***»** *подгруппы* **«***Объекты эскиза***»** выбираем команду построения соответствующего примитива*.*

## **Геометрические взаимосвязи**

Взаимосвязь примитивов задается с помощью геометрических и размерных взаимосвязей. При редактировании контура отсутствие взаимосвязей может привести к непредсказуемым изменениям и формы контура и ориентации его примитивов на рабочей плоскости / в пространстве.

Геометрические взаимосвязи позволяют геометрически задать определенное положение примитива и/или примитивов относительно друг друга на рабочей плоскости или в пространстве (рис. 1.3).

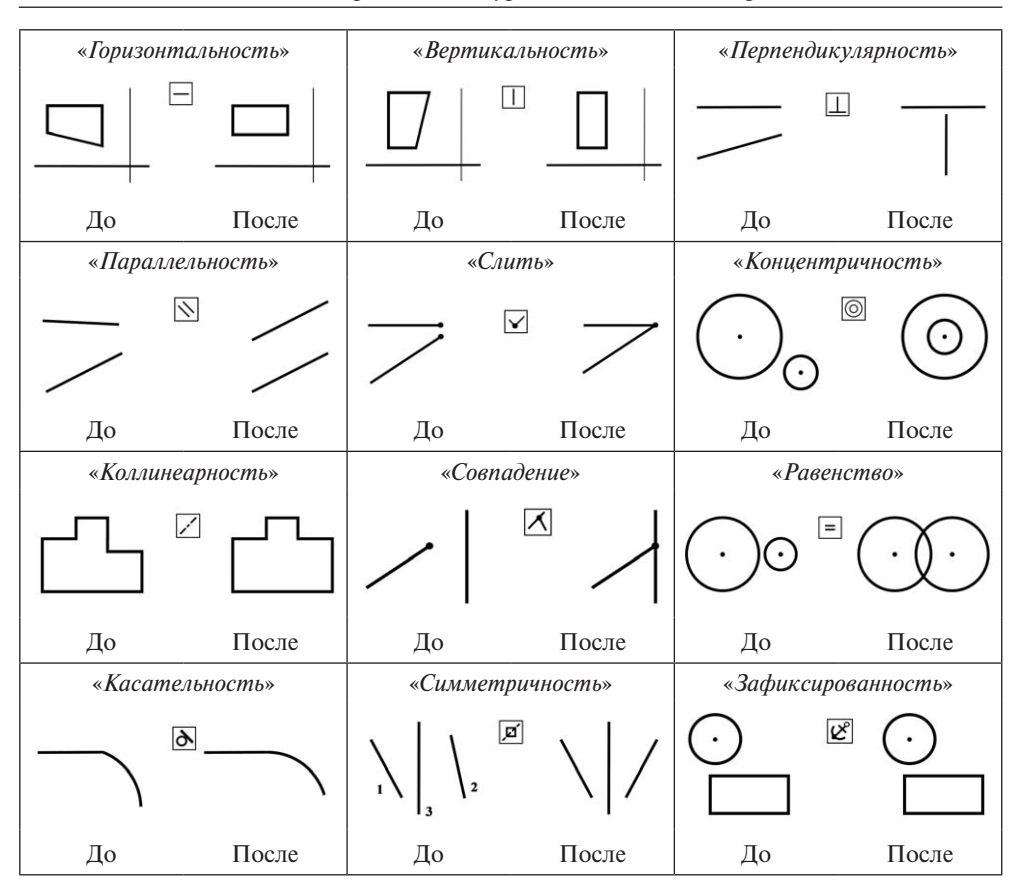

**Рис. 1.3**

Пути доступа к расположению команд наложения геометрических взаимосвязей приведены ниже.

**I.** В *Диспетчере команд* во *вкладке* **«***Эскиз***»** разворачиваем *выпадающее меню команды* **«***Отобразить/Скрыть взаимосвязи***»** и выбираем *команду*  **«***Добавить взаимосвязи***»**. Затем указываем примитив или примитивы в графическом окне. Далее в *панели* **«***Дерево построений***»** во *вкладке* **«***Менеджер свойств***»** в *группе* **«***Добавить взаимосвязи***»** указываем команду с соответствующей геометрической взаимосвязью. Для завершения выполнения команды во *вкладке* **«***Менеджер свойств***»** в *заголовке* **«***Добавить взаимосвязи***»** выбираем *команду* **«***ОK***»** (рис. 1.4).

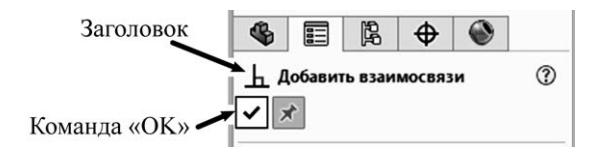

**Рис. 1.4**

**II.** Указываем на *кнопку* **«***SolidWorks***»**, из *группы* **«***Инструменты***»** *подгруппы* **«***Взаимосвязи***»** выбираем *команду* **«***Добавить***»**. Затем указываем примитив или примитивы в графическом окне. Далее в *панели* **«***Дерево построений***»** во *вкладке* **«***Менеджер свойств***»** в *группе* **«***Добавить взаимосвязи***»** указываем команду с соответствующей геометрической взаимосвязью. Для завершения выполнения команды во *вкладке* **«***Менеджер свойств***»**  в *заголовке* **«***Добавить взаимосвязи***»** выбираем *команду* **«***ОK***»**.

**III.** Нажимаем *клавишу* **«***CTRL***»** и, удерживая ее, выбираем примитив или примитивы в графическом окне. Далее в *панели* **«***Дерево построений***»** во *вкладке* **«***Менеджер свойств***»** в *группе* **«***Добавить взаимосвязи***»** указываем команду с соответствующей геометрической взаимосвязью. Для завершения выполнения команды во *вкладке* **«***Менеджер свойств***»** в *заголовке* **«***Добавить взаимосвязи***»** выбираем *команду* **«***ОK***»**.

Во время построения контура система SolidWorks подсказывает некоторые геометрические взаимосвязи для автоматического наложения их на примитивы. Индикация автоматического наложения взаимосвязей происходит посредством изменения формы указателя (курсора): к нему добавляется пиктограмма соответствующей геометрической взаимосвязи.

На начальной стадии обучения целесообразно ставить требуемые геометрические взаимосвязи вручную, не используя автоматическое наложение*.*

Далее при построении примитивов подразумевается, что автоматическое наложение геометрических взаимосвязей системой SolidWorks не используется. В системе SolidWorks есть возможность отключить автоматическое наложение геометрических взаимосвязей при построении примитивов.

C этой целью следует указать на кнопку «SolidWorks», из группы «Инструменты» подгруппы «Настройки эскиза» выбрать команду «Автоматические взаимосвязи». После выполнения данной команды геометрические взаимосвязи не будут накладываться автоматически. При повторном выборе команды «Автоматические взаимосвязи» возобновляется автоматическое наложение геометрических взаимосвязей.

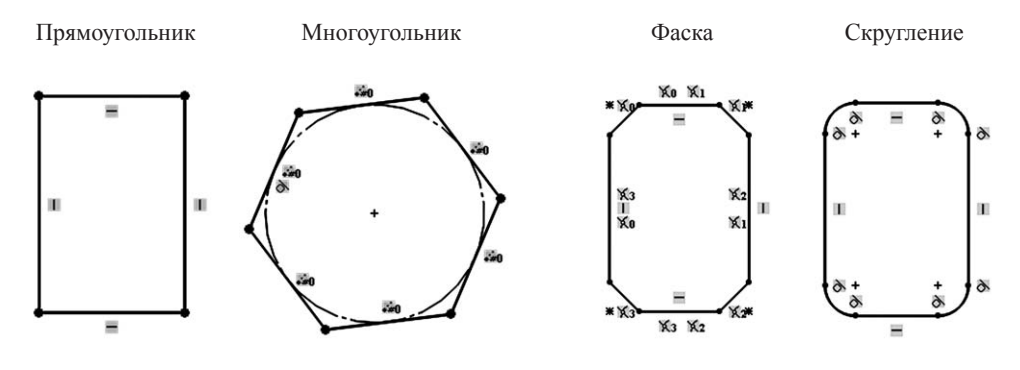

**Рис. 1.5**

**Рис. 1.6**

В системе имеются примитивы, которые уже содержат в себе ряд геометрических взаимосвязей. Пример таких примитивов приведен на рис. 1.5. Геометрические взаимосвязи наложены таким образом, что у прямоугольника противоположные стороны всегда параллельны, а смежные — перпендикулярны; концы отрезков, из которых состоит прямоугольник, всегда совмещены. У многоугольника стороны равны и соответствующие концы отрезков совмещены. При нарушении геометрической целостности таких примитивов ряд геометрических взаимосвязей снимается автоматически.

Для построения примитивов фаска и скругление используются созданные ранее примитивы (рис. 1.6).

#### **Размерные взаимосвязи**

Размерные взаимосвязи позволяют задавать численно величину примитива и/или расположение между примитивами на рабочей плоскости или в пространстве. Доступ к расположению команд простановки размерных взаимосвязей может осуществляться по следующим путям.

**I.** В *Диспетчере команд* во *вкладке* **«***Эскиз***»** разворачиваем *выпадающее меню команды* **«***Автоматическое нанесение размеров***»** и выбираем соответствующую команду простановки размерной взаимосвязи (рис. 1.7).

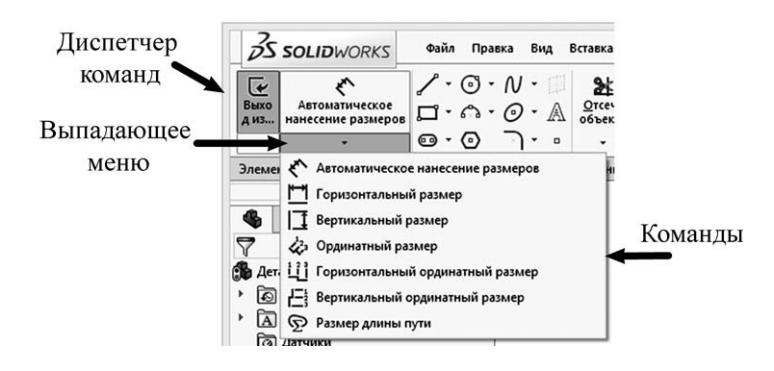

**Рис. 1.7**

**II.** Указываем на *кнопку* **«***SolidWorks***»**, из *группы* **«***Инструменты***»** *подгруппы* **«***Размеры***»** выбираем соответствующую команду простановки размерной взаимосвязи.

При простановке размерных взаимосвязей с помощью команды «Автоматическое нанесение размеров» система автоматически определяет тип объекта, к которому проставляется взаимосвязь, и проставляет один из видов размерных взаимосвязей: линейную, радиус, диаметр или угловую (рис. 1.8).

Размерные взаимосвязи можно подразделить на два типа: размерные взаимосвязи формы и размерные взаимосвязи расположения (рис. 1.9).

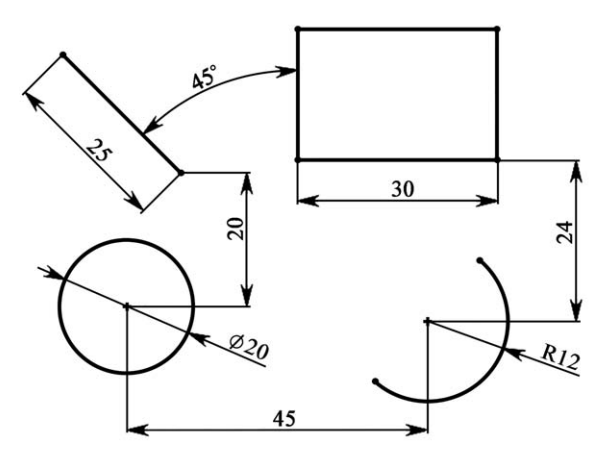

**Рис. 1.8**

Размерные взаимосвязи формы Размерные взаимосвязи расположения

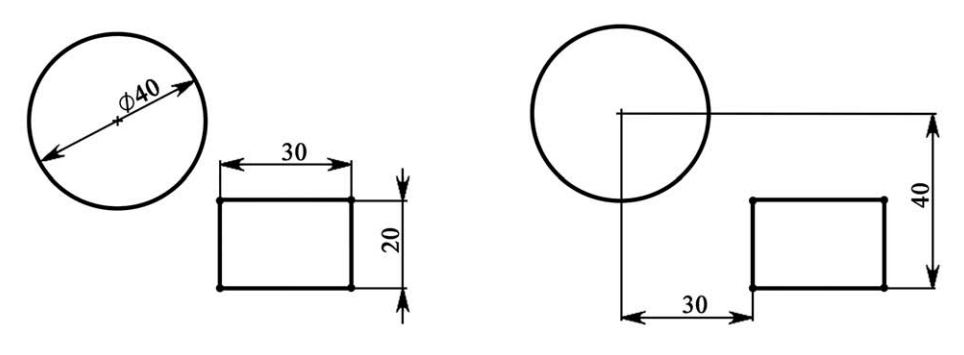

**Рис. 1.9**

# **1.1. Файлы-шаблоны. Создание новых файлов**

Для повышения производительности SolidWorks использует различные форматы для каждого типа файлов. Файлы-шаблоны служат основой для создания всех новых файлов.

# **Создание нового файла модели детали**

Создание электронной геометрической модели детали осуществляется с помощью файла-шаблона детали (\*.sldprt). Для этого:

• указываем курсором на *кнопку* **«***SolidWorks***»**, из *группы* **«***Файл***»** выбираем *команду* **«***Новый…***»**;

• в *диалоговом окне* **«***Новый документ SOLIDWORKS***»** выбираем *команду*  **«***Деталь***»** и нажимаем *кнопку* **«***OK***»** (рис. 1.10).

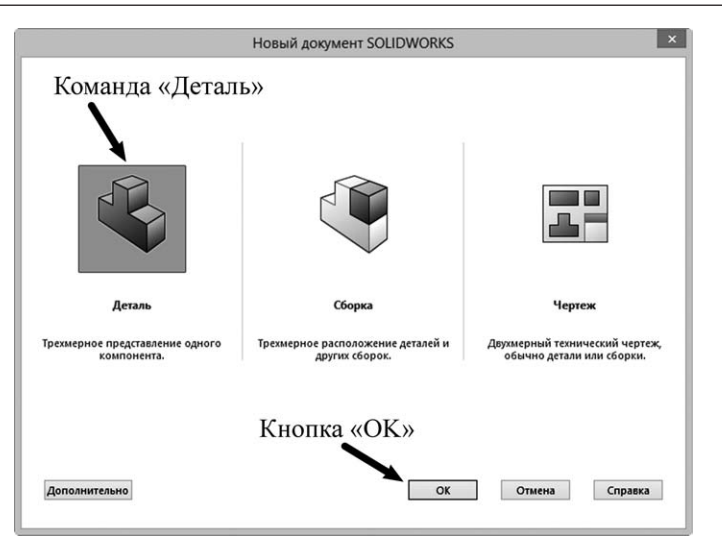

**Рис. 1.10**

В графическом окне откроется новый файл детали, готовый к выполнению построений. По умолчанию система находится в режиме «Модель».

## **Создание нового файла чертежа**

Электронный чертеж создают с помощью файла-шаблона чертежа (\*.slddrw). Поскольку в настоящее время система SolidWorks еще не полностью адаптирована для выполнения чертежей в соответствии со стандартами ЕСКД, перед началом построений следует внести ряд настроек в исходный файл-шаблон чертежа и сохранить новый файл-шаблон чертежа для дальнейшего использования. При этом лист каждого формата (А1, А2 и т. д.) будет реализован в виде отдельного файла-шаблона чертежа.

Рассмотренные в настоящем издании чертежи выполняются на листе формата А3 горизонтальной (альбомной) ориентации. Поэтому необходимо создать файл-шаблон чертежа такого формата с соответствующими ориентацией и настройками. Выполним следующую последовательность действий.

# **1. Создаем исходный файл-шаблон чертежа на листе формата А3:**

• указываем курсором на *кнопку* **«***SolidWorks***»**, из *группы* **«***Файл***»** выбираем *команду* **«***Новый…***»**;

• в *диалоговом окне* **«***Новый документ SOLIDWORKS***»** нажимаем *кнопку*  **«***Дополнительно***»**;

• в *диалоговом окне* **«***Новый документ SOLIDWORKS***»** во *вкладке* **«***Шаблоны***»** выбираем *файл-шаблон чертежа* **«***gost-part drw***»**, нажимаем *кнопку* **«***ОK***»**;

• в *диалоговом окне* **«***Формат листа/Размер***»** включаем *группу* **«***Стандартный размер листа***»** и выключаем *параметр* **«***Отобразить только стандартные форматы***»**;

• в *подгруппе* **«***Форматы***»** выбираем *формат* **«***А3-Sheet1 (ГОСТ)***»** и нажимаем *кнопку* **«***ОK***»** (рис. 1.11);

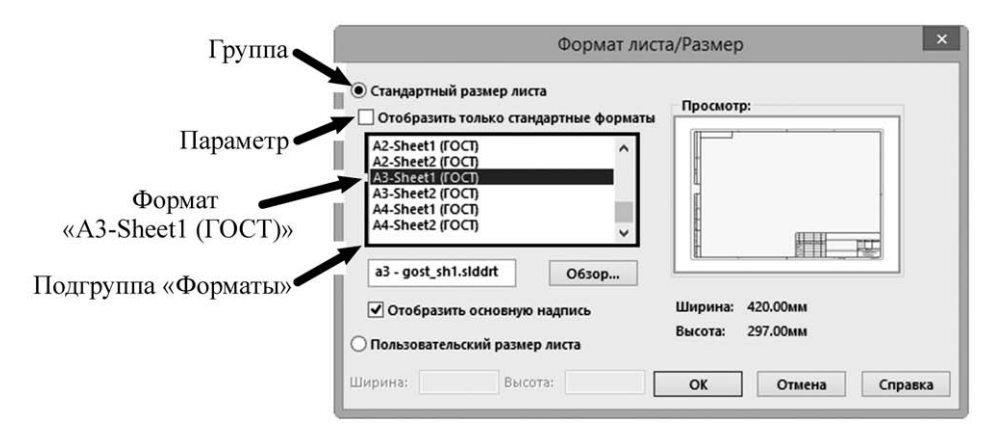

**Рис. 1.11**

• в *панели* **«***Дерево построений***»** во *вкладке* **«***Дерево конструирования***»** в *заголовке* **«***Вид модели***»** выбираем *команду* **«***Отмена***»** (рис. 1.12).

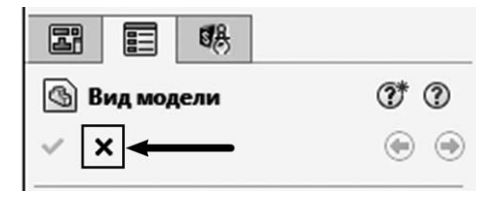

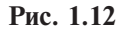

Таким образом был открыт исходный файл-шаблон чертежа формата А3, который по умолчанию входит в комплект системы SolidWorks Premium 2016. В графическом окне должен появиться лист формата А3 горизонтальной ориентации. Далее необходимо внести ряд настроек в файл-шаблон чертежа и сохранить его под новым именем.

# **2. Устанавливаем чертежный стандарт:**

• указываем курсором на *кнопку* **«***SolidWorks***»**, из *группы* **«***Инструменты***»** выбираем *команду* **«***Параметры…***»**;

• в *диалоговом окне* **«***Настройки пользователя***»** переходим во *вкладку*  **«***Свойства документа***»**.

При переключении между вкладками наименование заголовка диалогового окна изменяется в соответствии с названием активной вкладки. После перехода на вкладку «Свойства документа» изменится заголовок диалогового окна «Настройки пользователя»;

• в *выпадающем меню группы* **«***Общий чертежный стандарт***»** выбираем *значение* **«***ГОСТ***»** (рис. 1.13).

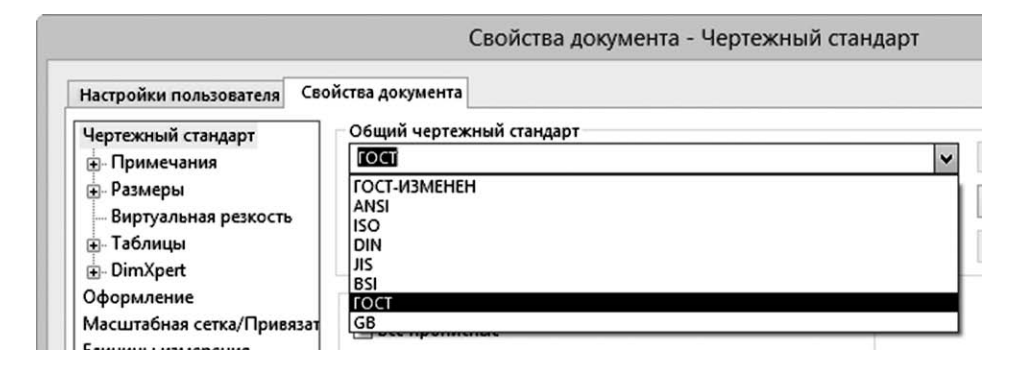

**Рис. 1.13**

### **3. Задаем единицы измерения:**

• в *диалоговом окне* **«***Свойства документа***»** в *группе* **«***Параметры***»** выбираем *параметр* **«***Единицы измерения***»**;

• в *группе* **«***Система единиц измерения***»** переключаем на *стиль* **«***ММГС***»**, чтобы задать единицы измерения в формате «миллиметр, грамм, секунда» (рис. 1.14).

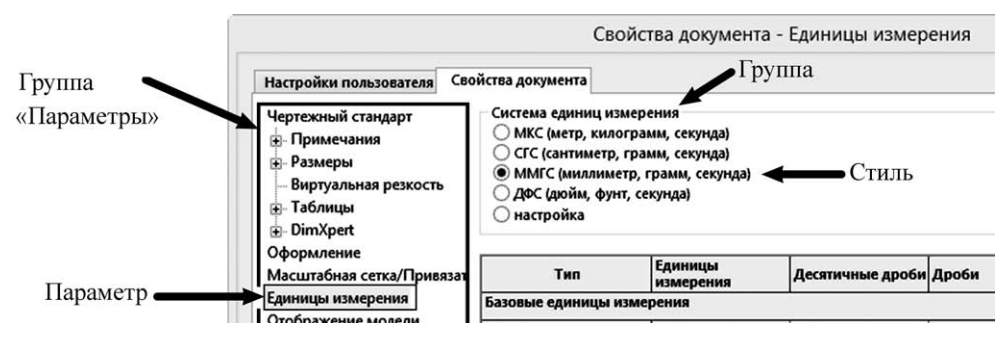

**Рис. 1.14**

### **4. Настраиваем толщину линий.**

По умолчанию в системе SolidWorks толщина линий видимого контура при начертании изображений равна 0,25 мм, что не соответствует стандартам ЕСКД, поэтому требуется корректировка:

• в *диалоговом окне* **«***Свойства документа***»** в *группе* **«***Параметры***»** выбираем *параметр* **«***Стиль линии***»**;

• в *группе* **«***Тип кромки***»** выбираем *параметр* **«***Видимые контуры***»**, затем в *выпадающем меню* **«***Толщина***»** выбираем 0,5 мм (рис. 1.15).

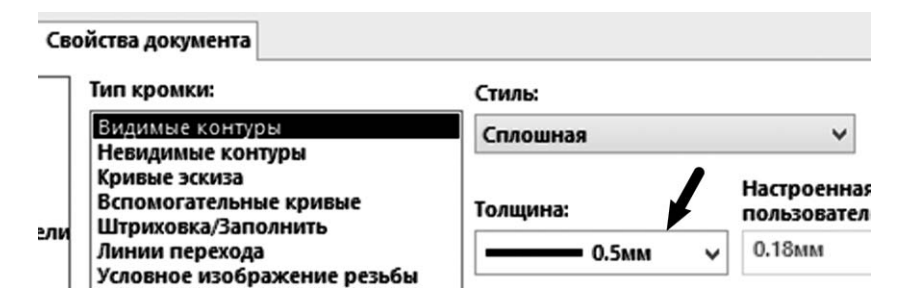

**Рис. 1.15**

При необходимости в стили линий можно внести еще ряд изменений. Следует также изменить настройки толщины и тех линий на чертеже, которые не относятся к изображениям:

• в *диалоговом окне* **«***Свойства документа***»** в *группе* **«***Параметры***»** выбираем *параметр* **«***Толщина линии***»**;

• в *группе* **«***Настройки печати толщины линии***»** в *параметре* **«***Нормальная***»** выставляем 0.5 мм, в *параметре* **«***Утолщенная***»** выставляем 0.7 мм (рис. 1.16).

| Тонкая:     | 0.18мм            |
|-------------|-------------------|
| Нормальная: | 0.5мм             |
| Утолщенная: | 0.7 <sub>MM</sub> |

**Рис. 1.16**

## **5. Устанавливаем шрифты для элементов оформления чертежа.**

По умолчанию в системе SolidWorks в общем чертежном стандарте «ГОСТ» использованы шрифты «Arial», «Times New Roman», «Century Gothic» и другие, что допускается стандартами ЕСКД. Для единообразного начертания текстовых и числовых данных выбираем шрифт «GOST Common» и вносим ряд других настроек в чертежный стандарт «ГОСТ». Если шрифт «GOST Common» отсутствует, то его необходимо установить в операционную систему либо использовать любой другой стандартный шрифт, например «Arial».

Вносим изменения в настройки параметра «Примечания» для начертания текстовых надписей:

• в *диалоговом окне* **«***Свойства документа***»** в *группе* **«***Параметры***»** выбираем *параметр* **«***Примечания***»** (рис. 1.17);

• в *группе* **«***Текст***»** выбираем *команду* **«***Шрифт…***»**;

• в *диалоговом окне* **«***Выбрать шрифт***»** в *группе* **«***Шрифт***»** выбираем *параметр* **«***GOST Common***»**, в *группе* **«***Начертание***»** выбираем *параметр*  **«***Курсив***»** (рис. 1.18);

• нажимаем  $\kappa$ *нопку*  $\langle OK \rangle$ .